#### ■ 公式エモパー情報サイトEMOPARK(エモパーク)につい **て**

エモパーは、使いかたの改善や変更、お話しするバリエーションの増加などを目 的に、Google Playからアップデートすることがあります。 本書の内容から変更されることがありますので、エモパーに関する最新の情報 については、公式エモパー情報サイトEMOPARK(エモパーク)をご覧くださ

http://k-tai.sharp.co.jp/dash/emopa/

### **通話に関する設定をする**

**通話の設定をする**

い。

#### **■ ホーム画面に「アプリシート」を表示→[設定]→[通話]**

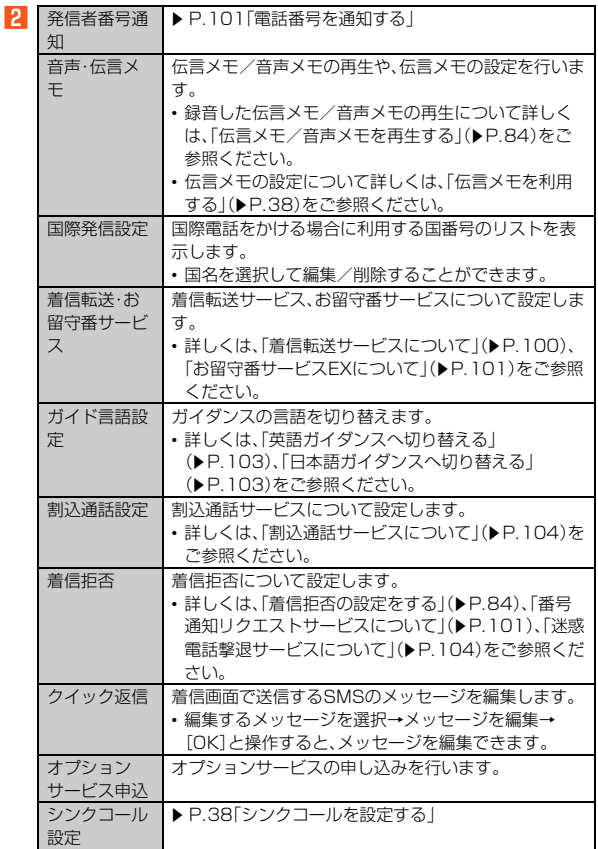

#### **伝言メモ/音声メモを再生する**

#### **■ ホーム画面に「アプリシート」を表示→[設定]→[通話]→[音 声・伝言メモ]→[伝言メモリスト]/[音声メモリスト]** 伝言メモリスト画面/音声メモリスト画面が表示されます。

B **再生する伝言メモ/音声メモを選択**

伝言メモ/音声メモが再生されます。

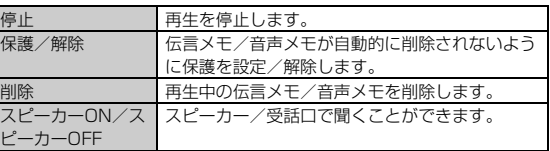

◎ 伝言メモ/音声メモが複数ある場合、再生中に「 ■ | |/ 「 ■ | |をタッ プすると次/前の伝言メモ/音声メモを再生できます。

# ■ 伝言メモリスト画面の見か**た**  $\begin{array}{ccc} \n\mathbb{Q} & \mathbb{Q} & \mathbb{Q} \n\end{array}$ 伝<mark>言メモリ</mark>スト **4 携帯計子**  $\bigcirc$  090XXXXXXXX ■ 携帯薫 图 携帯一郎 《伝言メモリスト画面》 1) 伝言メモの再生状態を示すアイコン

:未再生の伝言メモ(赤色) :再生済みの伝言メモ(緑色) ■ ・・ - - …<br>保護された伝言メモのアイコンには ● が付きます。 B 相手の方の名前/電話番号/非通知設定の着信

3 伝言メモが録音された日時

## **着信拒否の設定をする**

自動的に着信を拒否する条件を設定できます。着信を拒否した場合は、着信音・ バイブレータの鳴動は行われません。

A **ホーム画面に「アプリシート」を表示→[設定]→[通話]→[着信 拒否]→[着信拒否設定]**

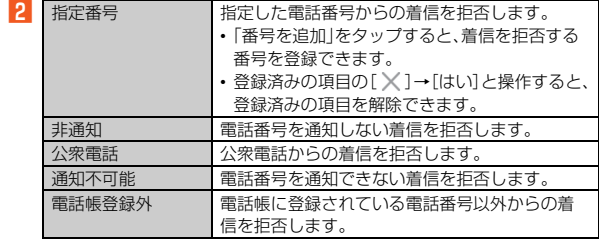

**アプリに関する設定をする**

### **アプリの設定をする**

**■ ホーム画面に「アプリシート」を表示→[設定]→[アプリ]** 

#### **2 アプリケーションを選択**

- アプリケーションの詳細画面が表示され、アプリケーションのアンインス トールなどができます。
- Google Playなどからインストールしたアプリケーションを選択すると 「アンインストール」が表示されます。アンインストールを実行するとア プリケーションは削除されます。
- アプリケーションによっては削除できないものもあります。
- 。<br>※ 表示される項目はアプリケーションによって異なります。

## **■ アプリの詳細設定をする**

## **■ ホーム画面に「アプリシート」を表示→[設定]→[アプリ]**

**2** [  $\circledcirc$  ]

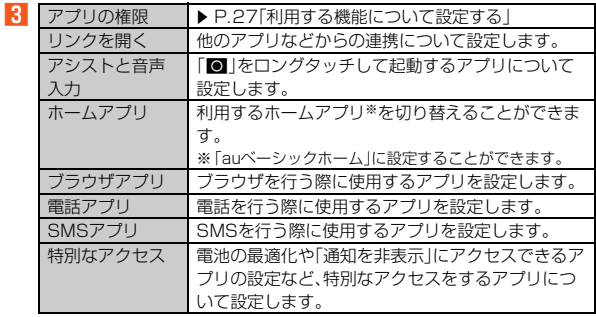